## 1 Daten als Listen

Wenn man einen Datensatz als Liste l eingegeben hat, erhält man

– den Mittelwert durch mean(l) und

– die Standardabweichung durch stDevPop(l).

Alternative: Der Befehl OneVar l,1:stat.results (unter menu Statistik – Statistische Berechnungen – Statistik mit einer Variablen) liefert sämtliche Kennwerte, auch zum Zeichnen der Boxplots.

In der Zeile  $\sigma_x$  :=  $\sigma_n x$  findet man die empirische Standardabweichung s

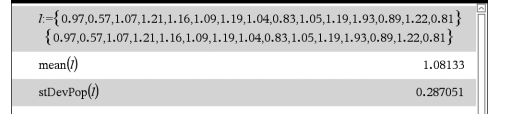

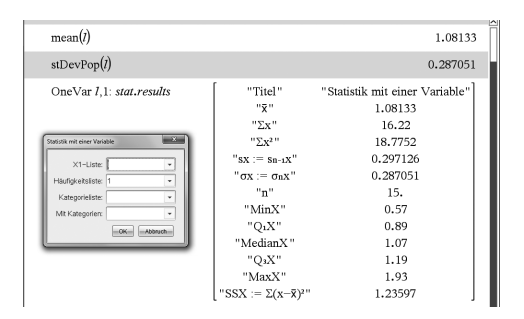

## 2 Daten als Häufigkeitstabelle

Wenn die Daten in einer Häufigkeitstabelle ausgezählt vorliegen, speichert man die Klassenmitten und die Häufigkeiten auf zwei gleich langen Listen und berechnet die Kenngrößen wie rechts.

Wenn man das Auszählen der Daten (Erstellen der Häufigkeitstabelle) in einer Tabellenkalkulation vornehmen möchte, speichert man die Daten in einer Spalte A, die Klassenmitten in Spalte B und nutzt zum Auszählen in Spalte C den Befehl countif(Daten, I<? <= r), wobei I für die linke und r für die rechte Klassengrenze steht (vgl. die unterste Zeile der Abbildung rechts).

Durch Markieren von Daten, Rechtsklick auf das Tabellenblatt und die Option Schnellgraph oder Ergebnisdiagramm zeichnet man Boxplots oder Säulendiagramme.

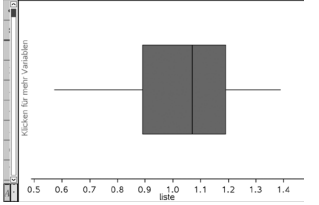

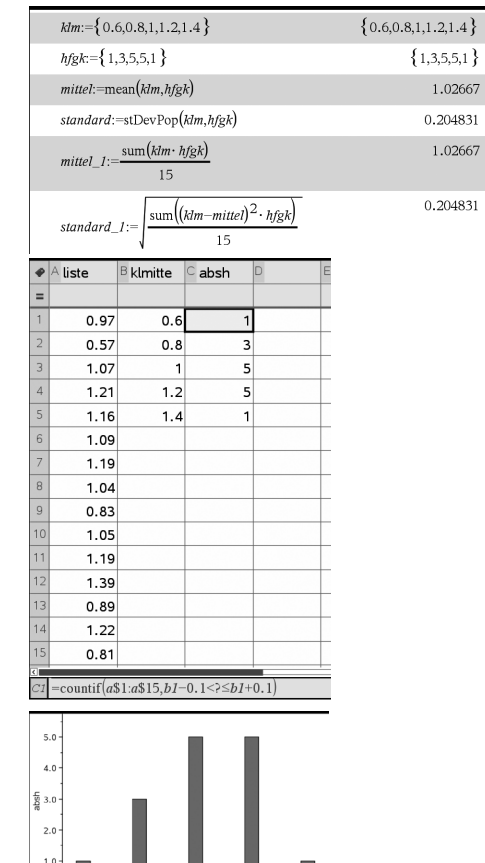

 $0.9$   $1.0$  kimitte Falls das Säulendiagramm direkt aus der Urliste erzeugt wurde, kann man es anklicken und im Menü Analysieren-Normalpdf anzeigen um die Glockenform prüfen.

 $0.7$  $0.8$ 

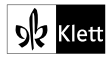

## Hinweise zur Arbeit mit dem TI 82/84 VIII Daten darstellen und durch Kenngrößen beschreiben

Bei längeren Urlisten lohnt sich der Einsatz von Tabellenkalkulation oder GTR. Als Beispiel untersuchen wir die folgende Urliste:

5,6 4,9 3,2 7,1 5,8 3,9 4,1 5,2 8,6 4,7 5,1 4,0 6,5 5,0 4,8 5,3 3,8 7,2 5,5 4,6

Zunächst wird die Urliste in eine Liste des GTR übertragen (hier L1).

Im Statistik-Menü lassen sich bereits alle benötigten Informationen abrufen: Mittelwert:  $\bar{x}$  = 5,245 Standardabweichung (σ x): s ≈ 1,278

Für ein Säulendiagramm müssen noch die Klassen festgelegt werden. Mit den gezeigten Einstellungen erhält man die Klassen:  $0 \le X < 1,5; 1,5 \le X < 3$ usw.

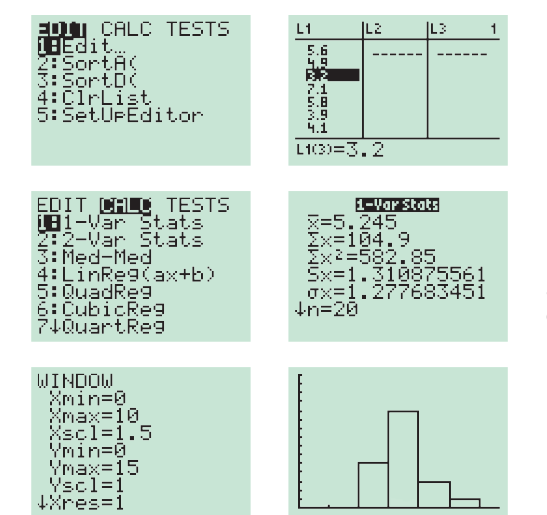

Die empirische Standardabweichung wird bei einigen Taschenrechner-Modellen mit σ x bezeichnet.

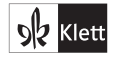

## Zum Umgang mit Tabellenkalkulation

In der Praxis verwendet man zur Auswertung und Präsentation statistischer Erhebungen Tabellenkalkulationsprogramme wie z.B. Excel. Sie besitzen Befehle, mit denen man eine Urliste (auch bei vorgegebener Klasseneinteilung) auszählen, die entstehenden Häufigkeitsverteilungen grafisch darstellen und die Kennwerte berechnen kann.

Beispiel 2 Auswertung einer statistischen Erhebung mit Tabellenkalkulation

Bei einem Experiment wurden 38 Schülerinnen und Schüler gebeten, nach einem Startsignal den Zeitpunkt zu benennen, an dem ihrem Gefühl nach eine Minute verstrichen war.

Als Urliste der 38 gestoppten Zeiten ergab sich

57 55 47 49 53 58 59 54 50 45 54 50 56 53 49 52 55 59 63 61 60 60 66 68 63 63 60 56 66 57 69 56 58 62 56 65 75 a) Ermitteln Sie mithilfe von Excel die absoluten und die relativen Häufigkeiten, mit denen die Zeitabweichungen X in den Klassen -20 <  $X \le -16$ , -16 <  $X \le -12$ , ..., 16 <  $X \le 20$  liegen.

b) Erstellen Sie ein Säulendiagramm.

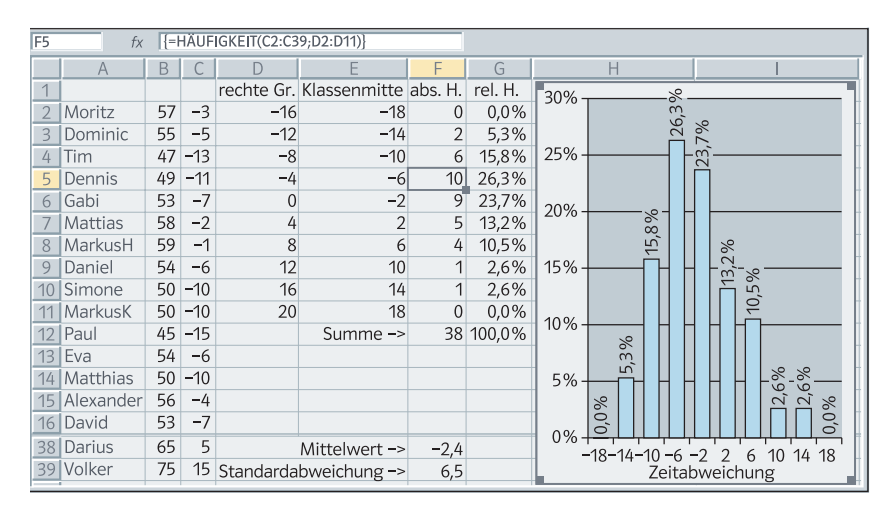

c) Berechnen Sie Mittelwert und Standardabweichung.

º Lösung: a) Man trägt die gemessenen Zeiten in Spalte B ein und berechnet in C die Abweichung zum Sollwert 60 (Sekunden). Die rechten Klassengrenzen –16, –12, …, 20 werden untereinander notiert. In Fig. 1 stehen sie im Bereich D2:D11. Ein gleich großer Bereich F2:F11 wird für die Verteilung der absoluten Häufigkeiten markiert und mit der Formel

{=HÄUFIGKEIT(C2:C39;D2:D11)} belegt. Die geschweiften Klammern entstehen automatisch, wenn man die Eingabe der Formel durch die Tastenkombination  $\boxtimes$  [STER] beendet. Die Klammern deuten an, dass sich die Formel auf den gesamten markierten Bereich F2:F11 bezieht.

Die Zellen aus solchen Bereichen können nicht einzeln geändert werden, man kann sie nur als Einheit bearbeiten. Im Unterschied dazu kann man die Klassengrenzen im Bereich D2:D11 auch nachträglich einzeln ändern und die Veränderungen in der Häufigkeitstabelle studieren. In Zelle F12 steht der Befehl =SUMME(F2:F11), der die Zahl der Versuchsteilnehmer liefert. Zelle G2 enthält eine relative Häufigkeit, die mit der Formel =F2/F\$12 berechnet wird und sich in den Bereich G3:G12 kopieren lässt.

b) Zur Erstellung eines Diagramms wird der Bereich der Klassenmitten und Häufigkeiten E2: F11 markiert. Dann wählt man "Einfügen, Diagramm" und lässt sich vom Diagramm-Assistenten führen.

c) Mittelwert und Standardabweichung werden in den Zellen F38 und F39 über die Formeln =MITTELWERT(C2:C39) bzw =STABWN(C2:C39) berechnet.

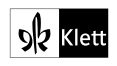